#### **Практическое занятие 6**

#### **Работа со слоями, использование фильтров Photoshop**

### **1 Цель занятия**

Получение практических навыков работы со слоями, фильтрами в растровом редактореPhotoshop.

#### **2 Перечень технических средств обучения**

- 2.1 Персональный компьютер
- 2.2 MicrosoftWindows XP
- 2.3 Растровый редактор AdobePhotoshop

#### **3 Теоретические сведения**

Использование палитры слои: в палитре Слои перечислены все слои изображения. Фоновый слой всегда находится в конце списка и называется Задний план. Миниатюра слева от имени слоя в уменьшенном виде отражает его содержимое. Для того чтобы сделать слой активным щелкните мышью на имени нужного слоя в палитре. Чтобы временно спрятать слой, щелкните мышью на значке Глаз напротив его миниатюры. Чтобы вновь сделать слой видимым, щелкните мышью еще раз. Если щелкнуть в палитре слои между значком Глаз и миниатюрой слоя установится значок Связь. Если включить параметр. Сохранить прозрачность, то Инструменты рисования (карандаш, заливка, кисть, и др.) будут воздействовать только на непрозрачные участки слоя. Режим наложения определяет, каким образом пиксели активного слоя взаимодействуют с пикселями других слоев, расположенных под ним.

Добавить новый слой можно, выполнив команду Слой/Новый/ Слой из меню Слой, Щелкнув на кнопку Создания нового слоя в палитре Слои. Открыть список команд в палитре слои и выбрать - Новый слой. Преобразование выделенной области в слой. Выделите в изображении нужную область. Чтобы скопировать выделенную область на новый слой, выберите команду Слой/Новый/ Копированием. Чтобы вырезать выделенную область и вклеить ее на новый слой, выберите команду Слой/Новый/Вырезанием.

Изменение порядка наложения слоев: чтобы переместить отдельный слой вверх или вниз можно использовать команду Слой/Монтаж/Самый верхний, Сдвинуть вперед, Сдвинуть назад или Самый нижний. Можно также перетащить слой в нужную позицию в палитре Слои.

Создание копии слоя, копирование и перемещение слоя в другой файл - в меню Слой/Дубликат слоя.

Удаление слоя: команда Слой/Удалить слой - удаляет активный слой..

Фильтры в Photoshop позволяют искажать, изменять, утилизировать, модифицировать и т.п. ваши изображения. В Photoshop. входит очень большой набор фильтров. Чтобы их вызвать, вам нужно зайти в меню Filter, выбрать там группу фильтров, а затем выбрать сам фильтр. После выбора, фильтр

применится к вашему рисунку или выделенному участку. У многих фильтров есть диалоги настроек. Часто можно производить настройку фильтра и одновременно наблюдать результат.

Применение фильтра: выделите фрагмент изображения, который необходимо изменить с помощью фильтра. Если выделение не установлено, то фильтр применяется ко всему слою. Выберите нужный фильтр. Если имя фильтра оканчивается многоточием, то при обращении к нему будет открываться диалоговое окно. При необходимости задайте параметры применения фильтра.

**4 Задание.** Создать изображение по варианту.

# **5 Порядок выполнения работы**

В меню Файл → Новый, в окне выбрать параметры изображения:

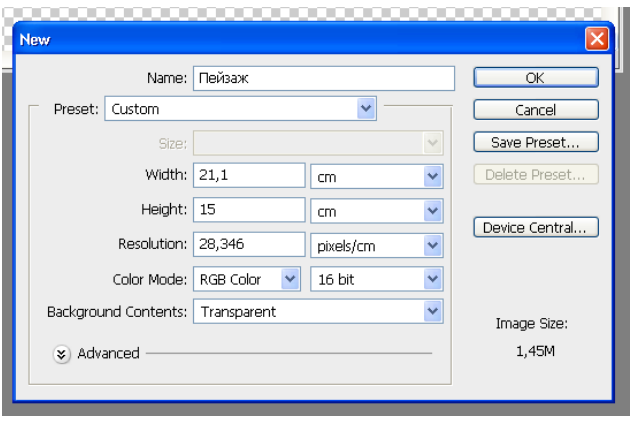

На панели слоя добавить два слоя, один для эскиза, второй для изображения. Начальный слой будет содержать фон

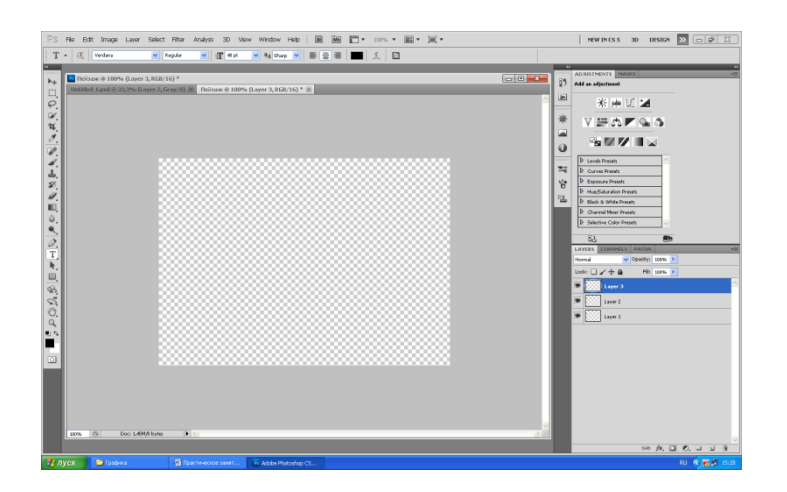

В верхнем слое сделать набросок с помощью карандаша или фигур.

#### **1 Пример рисования натюрморта:**

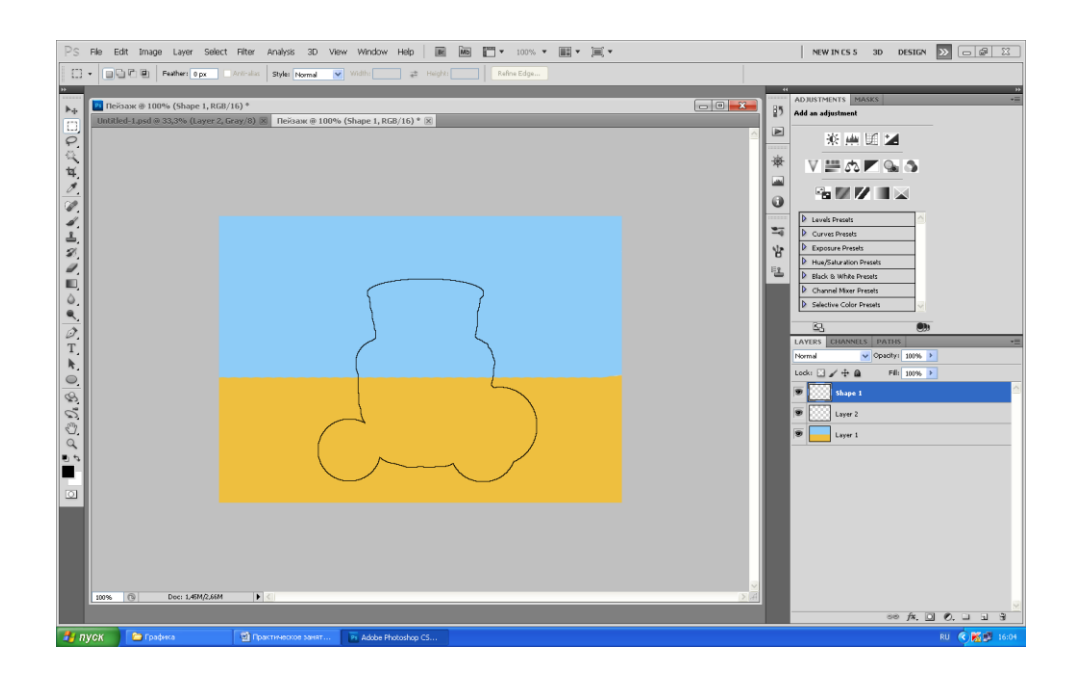

Далее начать создание изображения, причем для каждого элемента использовать отдельный слой.

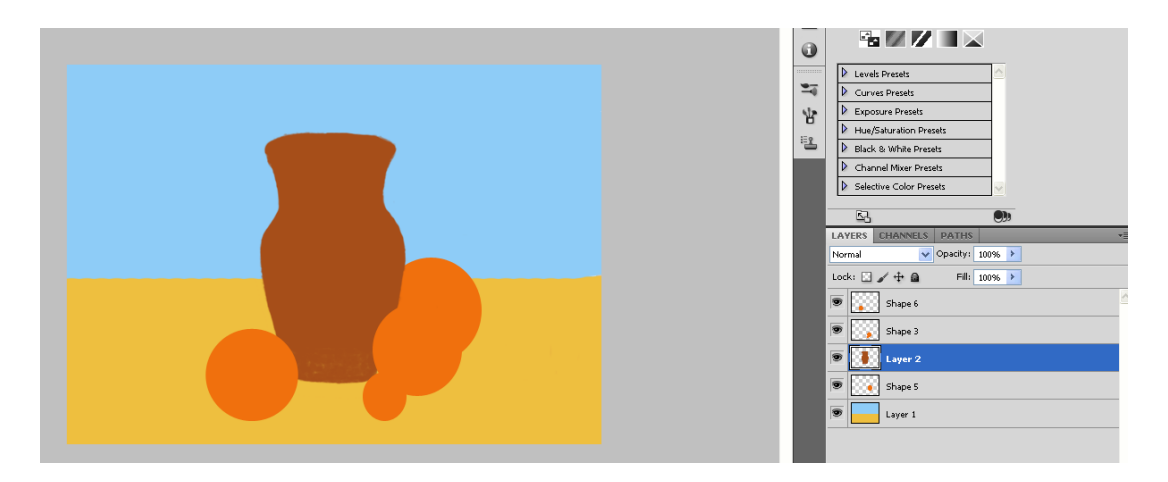

Постепенно прорисовывая каждый элемент изображения, наполнить рисунок деталями.

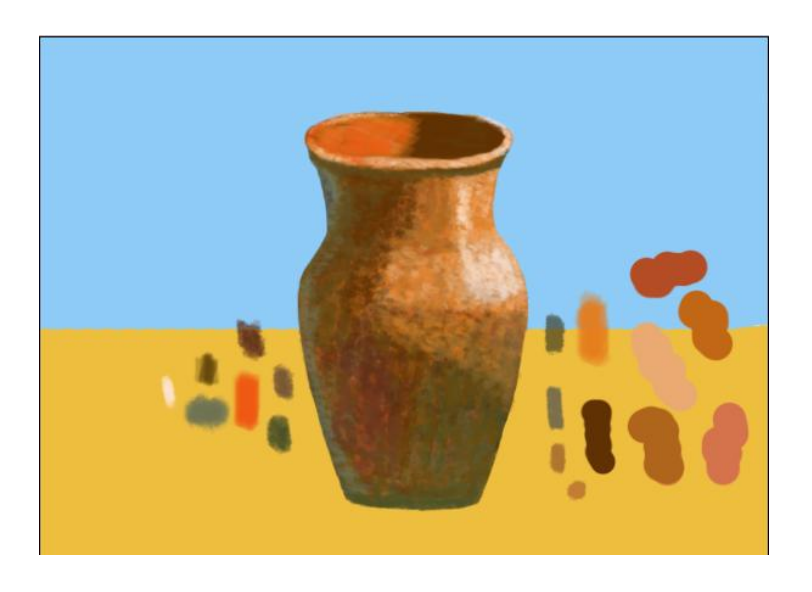

Для удобства создать свою палитру цветов в каждом слое:

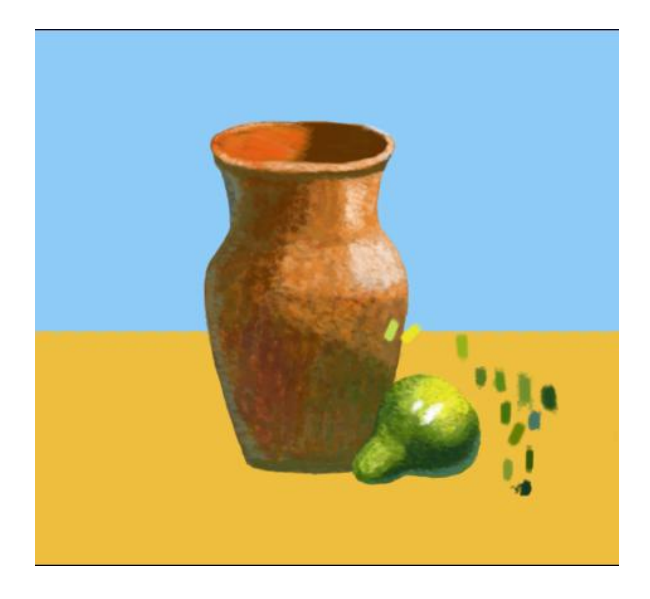

После завершения работы над фрагментом удалять вспомогательную палитру:

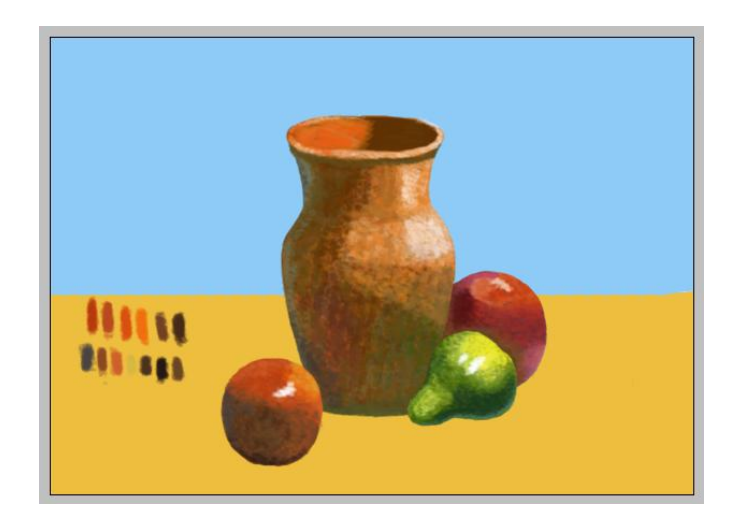

Когда работа закончена, все слои можно объединить:

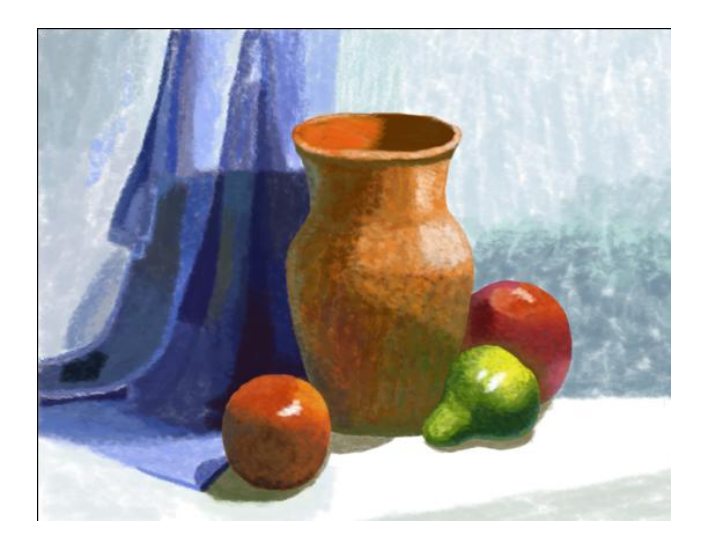

**2 Пример горного пейзажа:**

Набросок в верхнем слое:

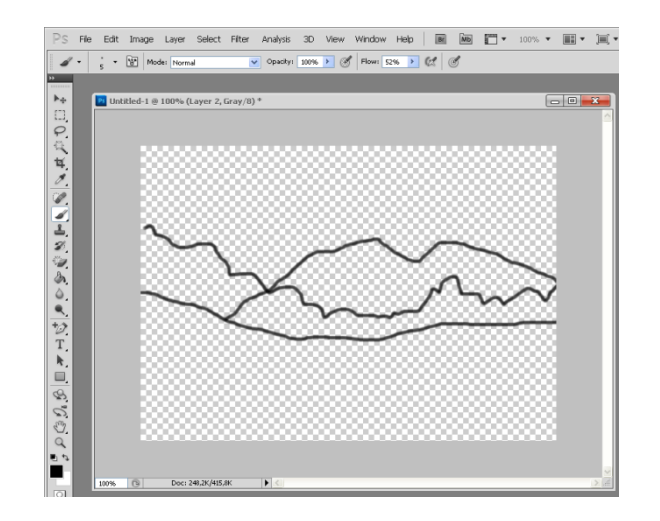

Далее начать создание изображения желательно с заднего плана, каждый план на отдельном слое. В пейзажах это небо:

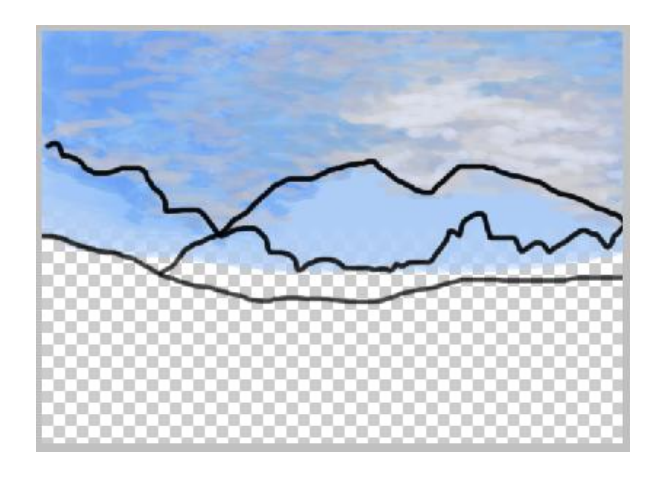

Далее переходим к следующему слою и следующему плану:

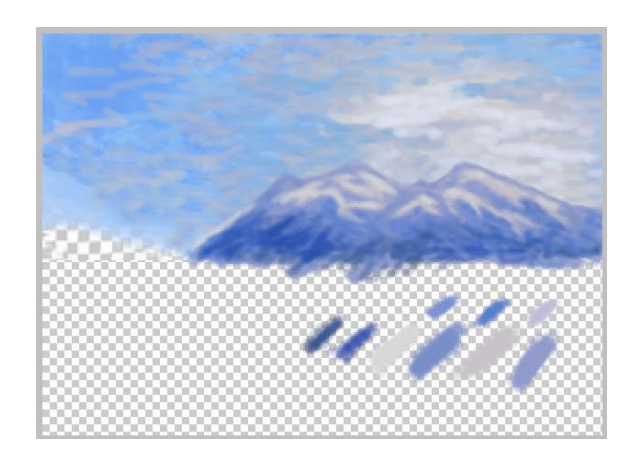

Продолжаем заполнять пейзаж, приближаясь с каждым слоем:

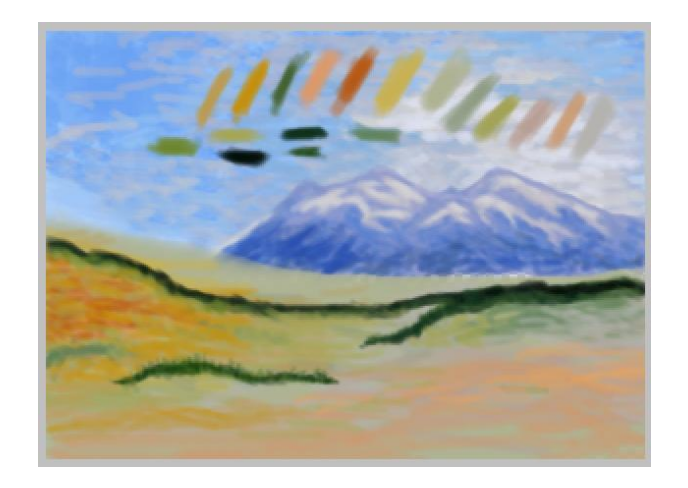

Добавим лес вдалеке:

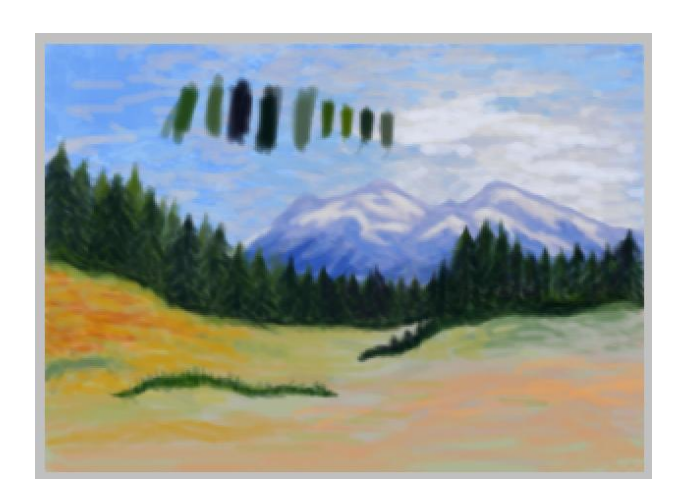

Осталось дополнить пейзаж передним планом:

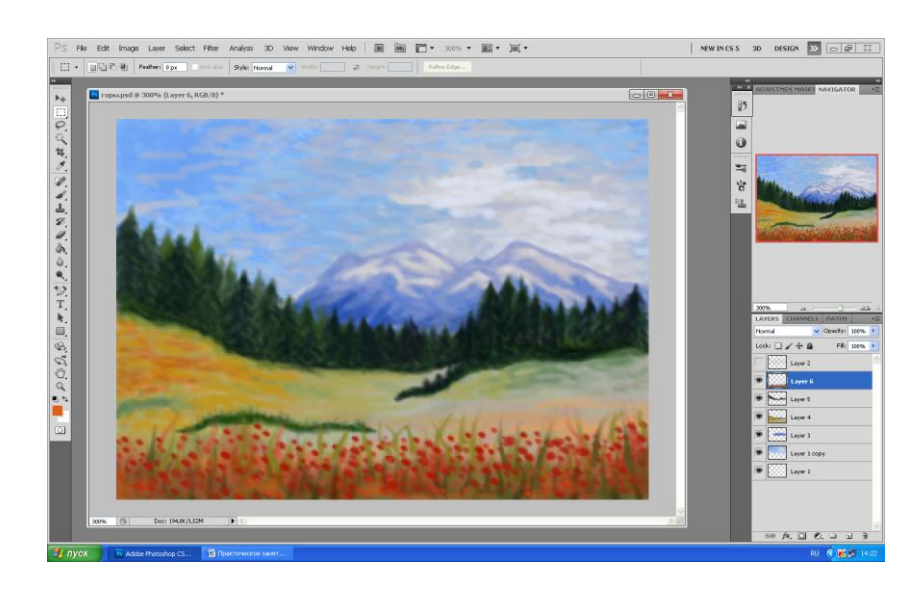

# **Пример натюрморта с видом на море.**

1 Начинаем работу с наброска в верхнем слое:

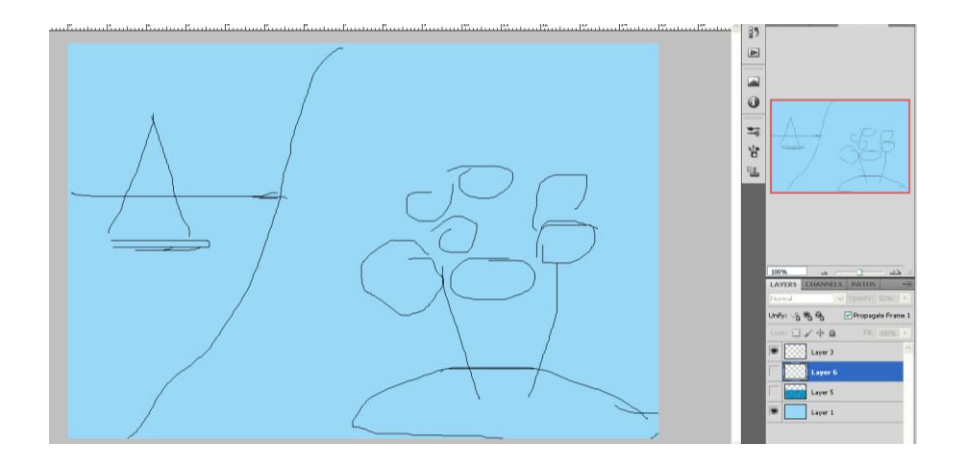

2 Создадим новый слой между задним планом и наброском. С помощью фильтра Render → clouds зальем лист, предварительно выбрав два оттенка синего. Затем уменьшим изображение в слое по вертикали до тонкой полосы. Продублируем слой несколько раз, чтобы заполнить часть картины морской поверхностью, объединим слои, границы слоев смажем инструментом «Палец». Добавим размытие искажения зигзаг и размытие по Гауссу, так как море у нас на заднем плане.

Выделим самые светлые зоны моря с помощью выделения по цвету и скопируем в отдельный слой. Зальем из бледно желтым. Получим блики на море. Установим прозрачность слоя 50 %, после чего с помощью ластика уберем лишнее.

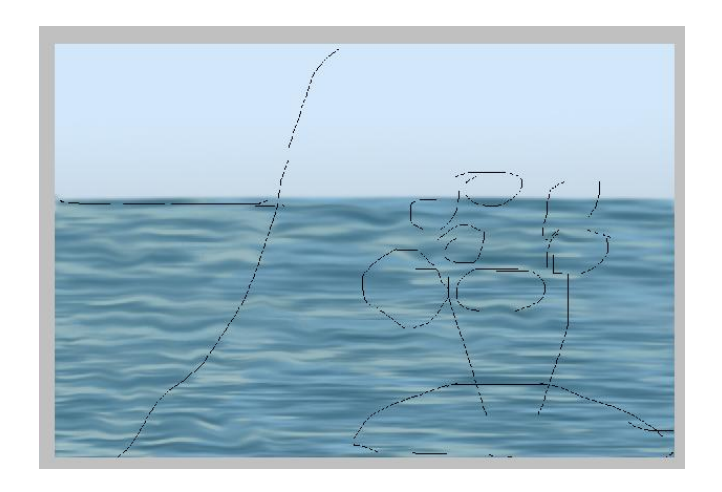

На заднем плане нарисуем лодку

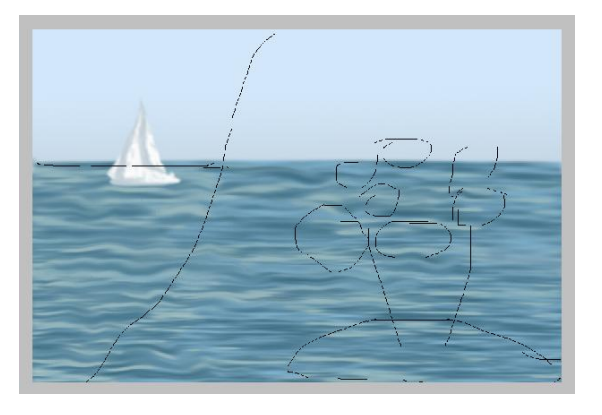

Штору, закрывающую пейзаж на заднем плане

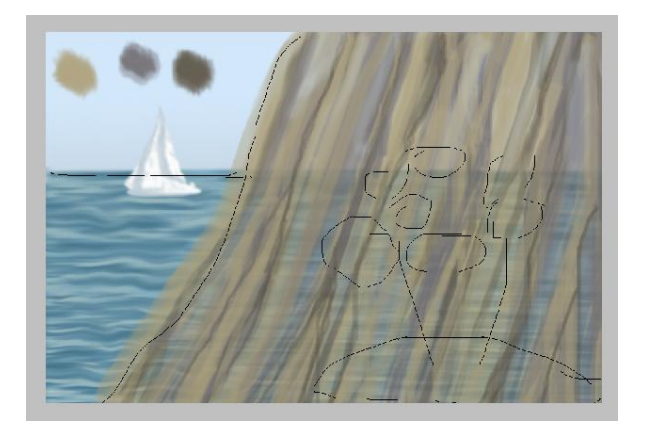

Постепенно добавляем детали изображения, создавая их в отдельных слоях для возможности корректировки:

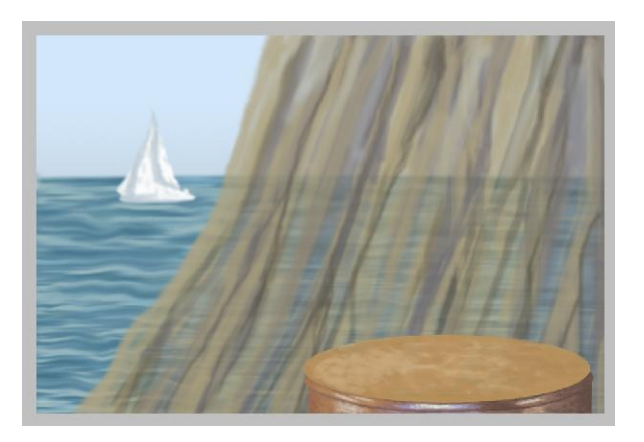

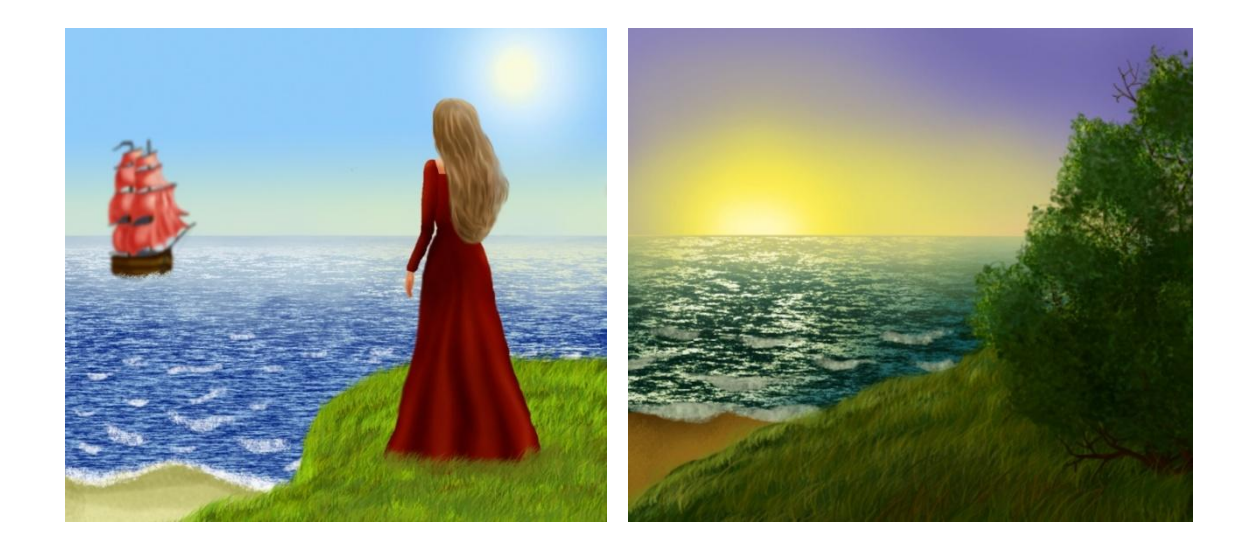

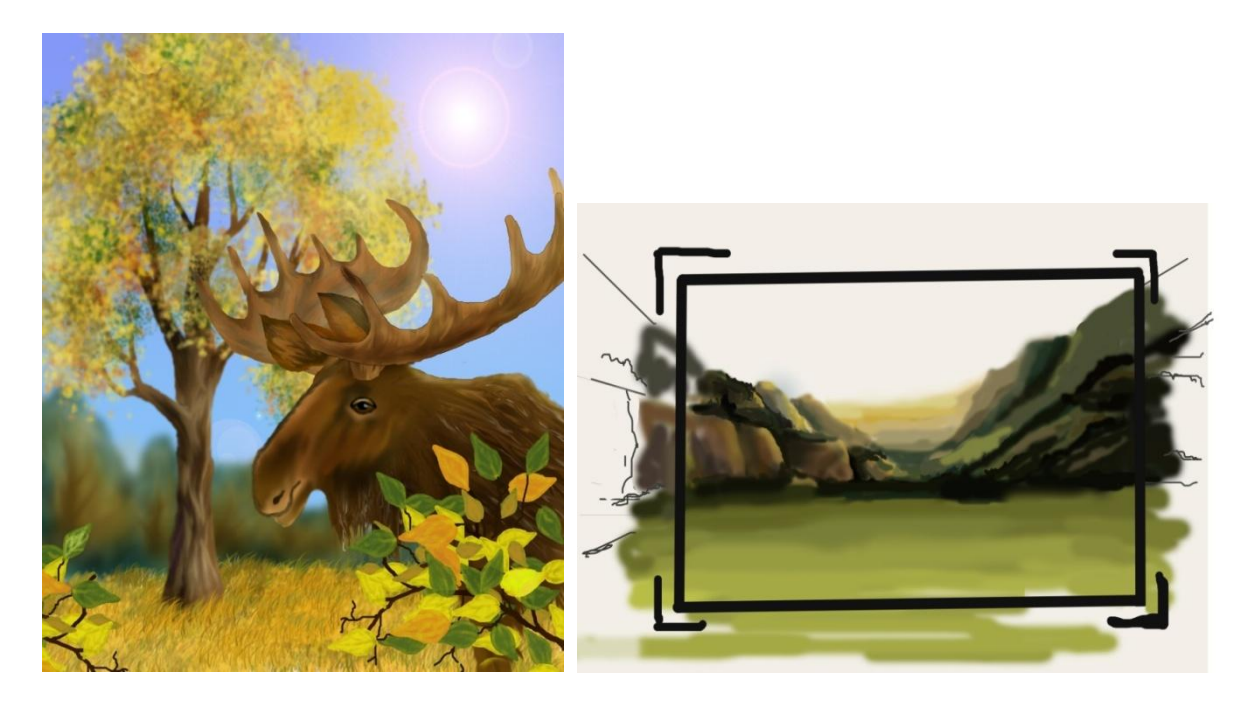

# **6 Содержание отчета**

- 1. Название работы
- 2. Цель работы
- 3. Порядок выполнения работы

4. Файл, созданный редактором Photoshop PR6-XXX, где XXX - фамилия

студента.

5. Ответы на контрольные вопросы

6. Вывод

# **7 Варианты к практической работе**

- 1, 13 Морской закат.
- 2, 14 Ваза с цветами.
- 3, 15 Стакан с карандашами.
- 4, 16 Тарелка с фруктами.
- 5, 17 Комнатное растение.
- 6, 18 Горный массив.
- 7, 19 Новогодняя елка.
- 8, 20 Иллюстрация к сказке
- 9, 21 Поздравительная открытка к 8 марта
- 10, 22 Валентинка
- 11, 23 Осенний пейзаж
- 12, 24 Зимний пейзаж

# **8 Контрольные вопросы**

- 1. Как создать новый слой в Photoshop?
- 2. Назовите все способы копирования слоя в Photoshop.
- 3. Как сделать невидимым слой в Photoshop?
- 4. Параметры инструмента Кисть
- 5. Виды фильтров в Photoshop.
- 6. Как удалить слой в Photoshop.
- 7. Перечислите используемые в лабораторной работе фильтры Photoshop.

# **9 Перечень литературы**

- Компьютерная графика. Учебник / М.Н. Петров, В.П. Молочков СПб.: Питер, 2008-736с.
- Кириленко А.П. Photoshop CS4 стань профессионалом! СПб.:Питер; Киев: Издательская группа BHV, 2009
- Сергеев А.П., Кущенко С.В. Основы компьютерной графики. AdobePhotoshop иCorelDraw – два в одном. Самоучитель. – М.: ООО «И.Д. Вильямс»,2009. – 544с.